### *HT2022*

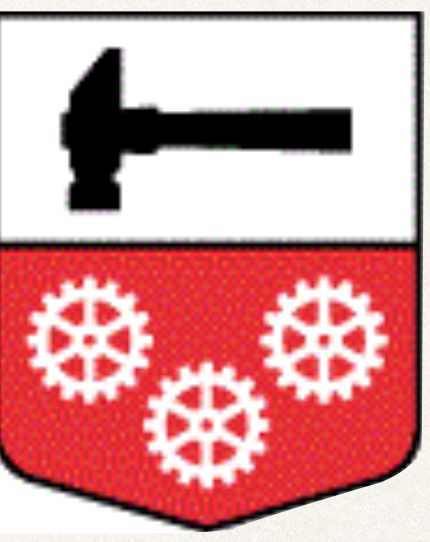

### HALLSTAHAMMARS KOMMUN

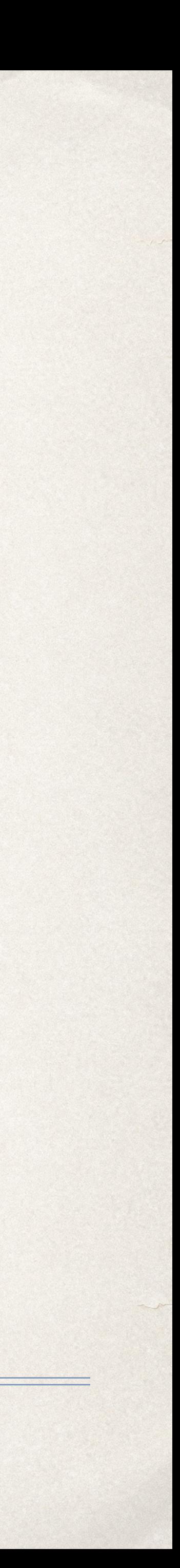

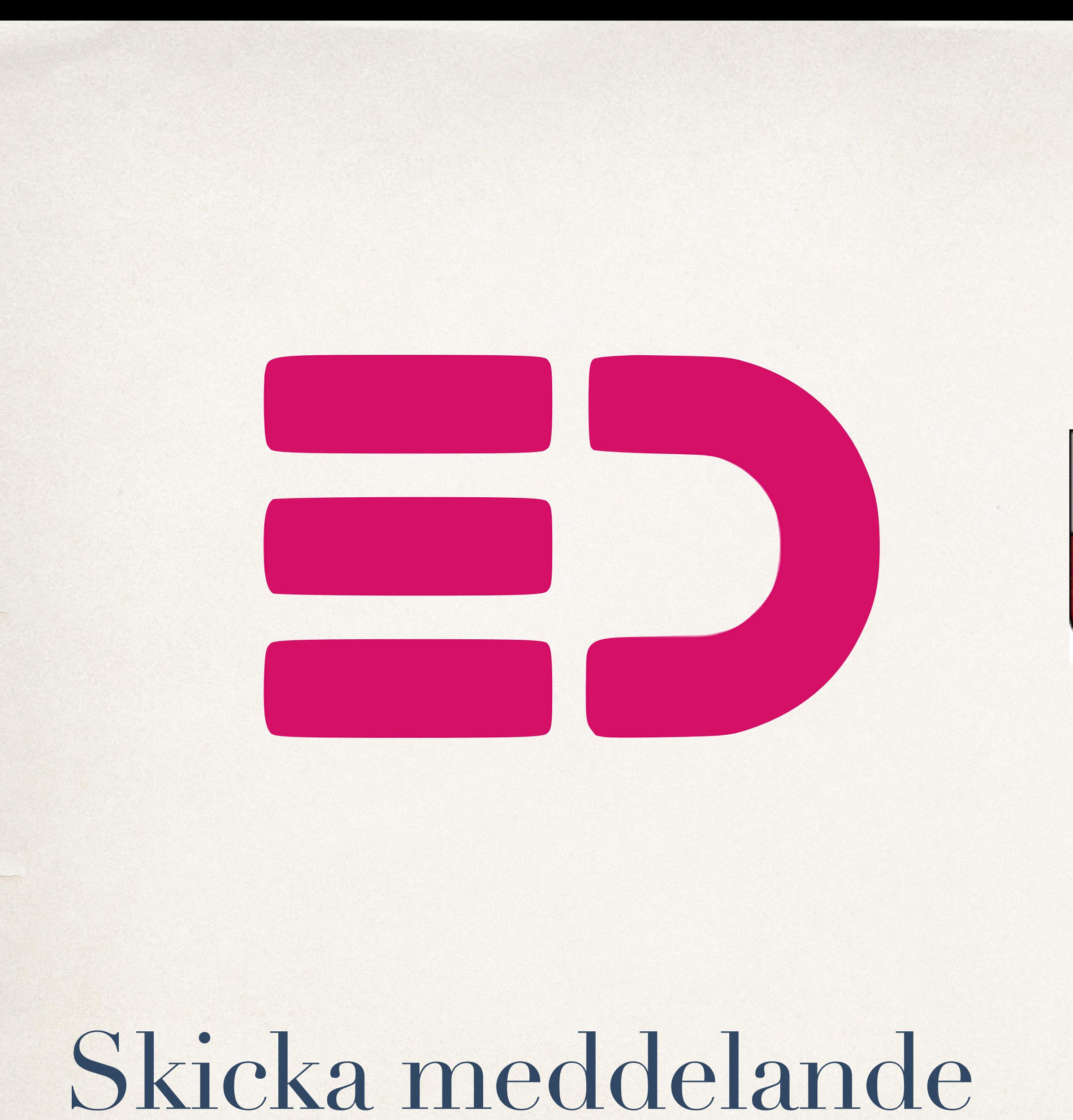

För att skicka meddelande till vårdnadshavare så trycker du på "Meddelanden" i menyn.

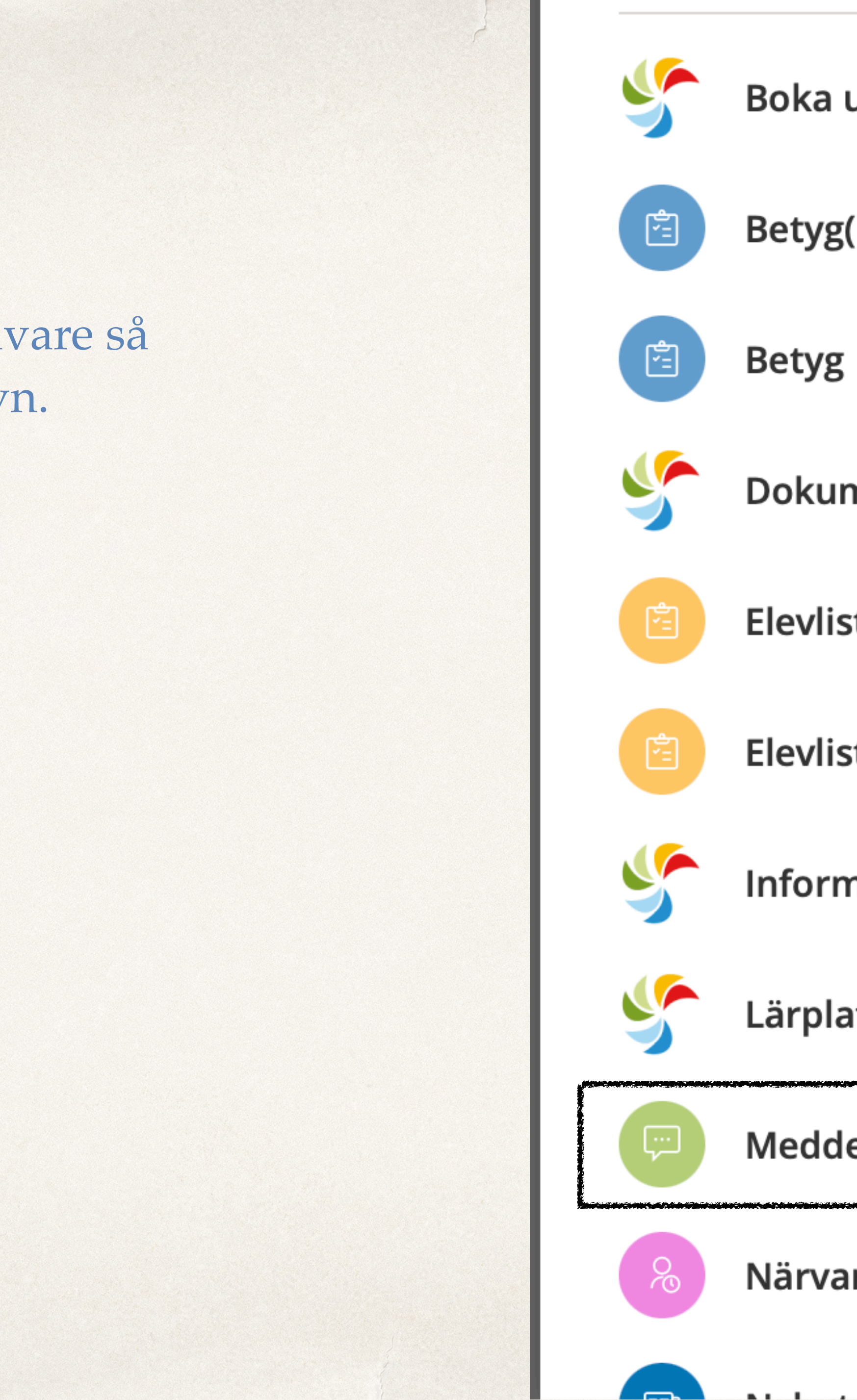

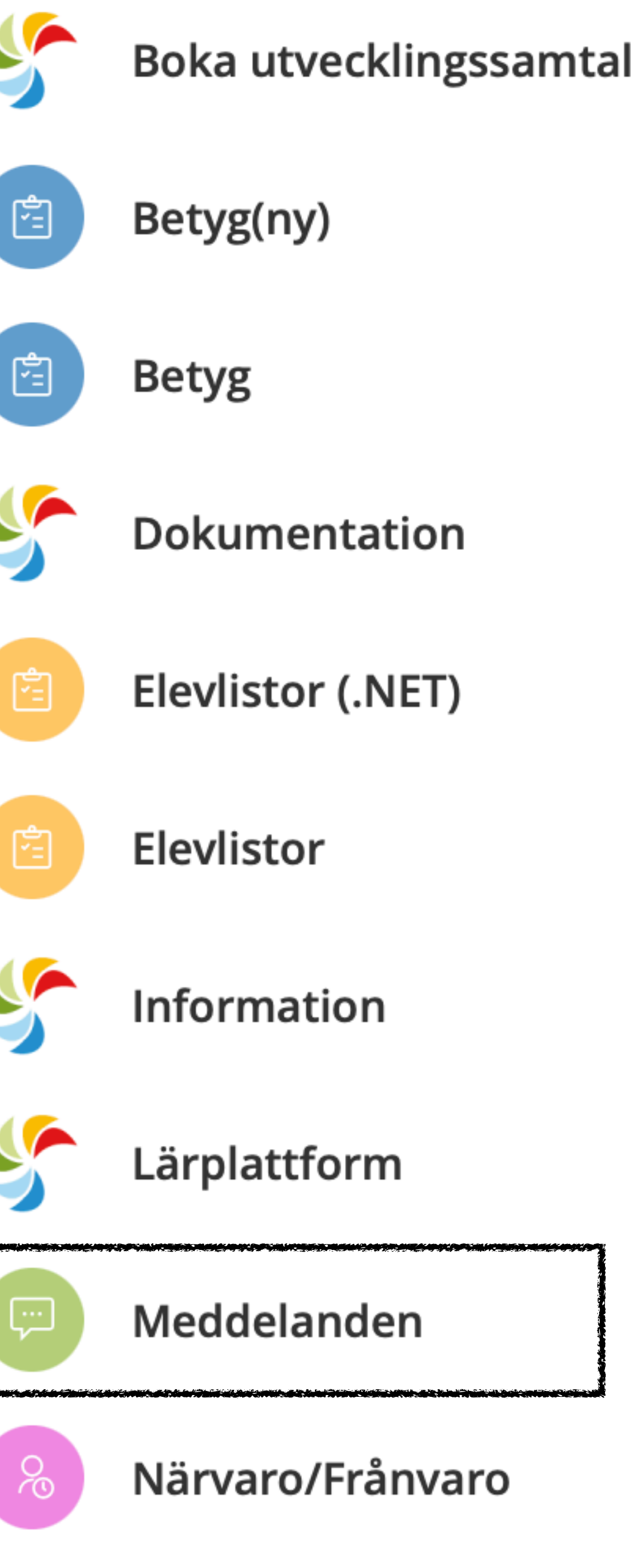

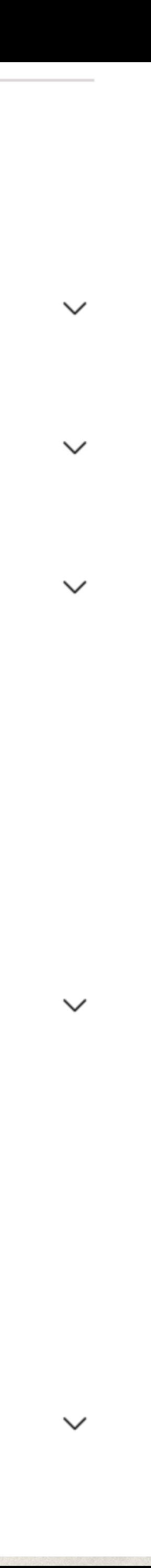

Till vänster ser du meddelanden som skickats till eller från dig. Tryck på "Ny konversation" för att starta ett meddelande.

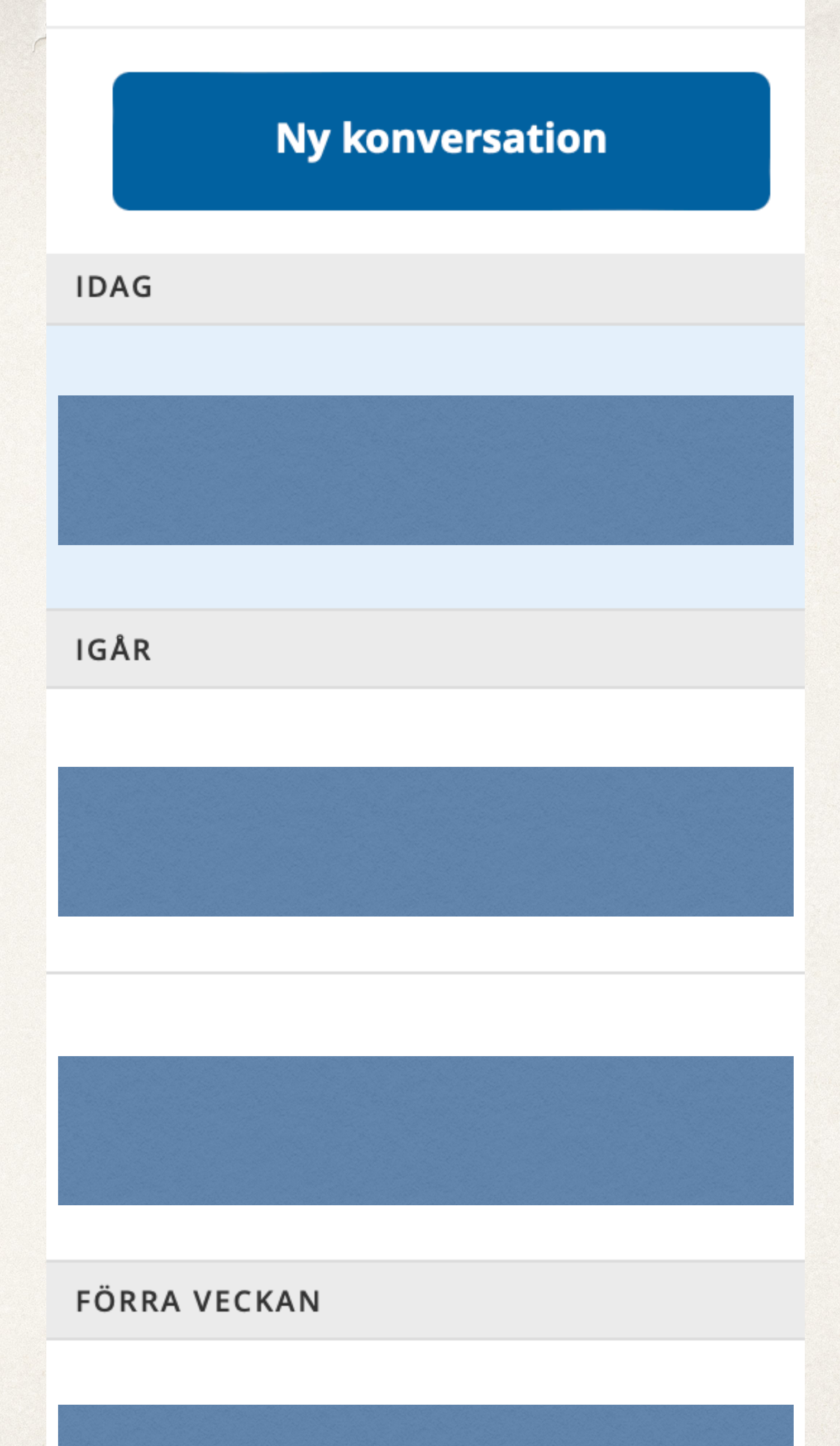

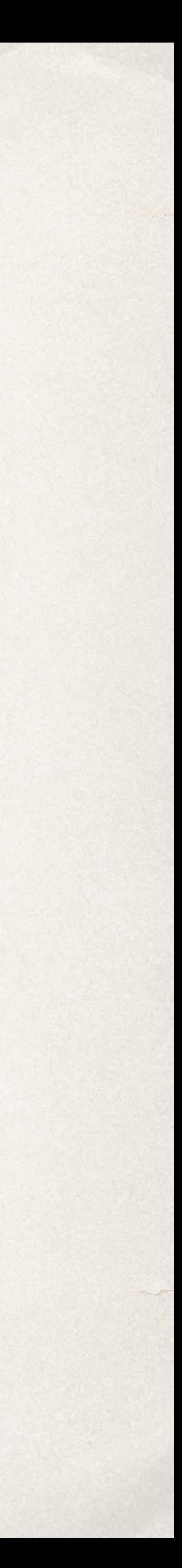

Det bästa är att skicka meddelanden till enskild elevs vårdnadshavare och inte skapa gruppmeddelanden. När du trycker på klassen det gäller så får du upp "Vårdnadshavare" och "Elever" för att välja vem meddelandet ska gå till. Då ser du elevens namn och vilka vårdnadshavare som är kopplade till den eleven.

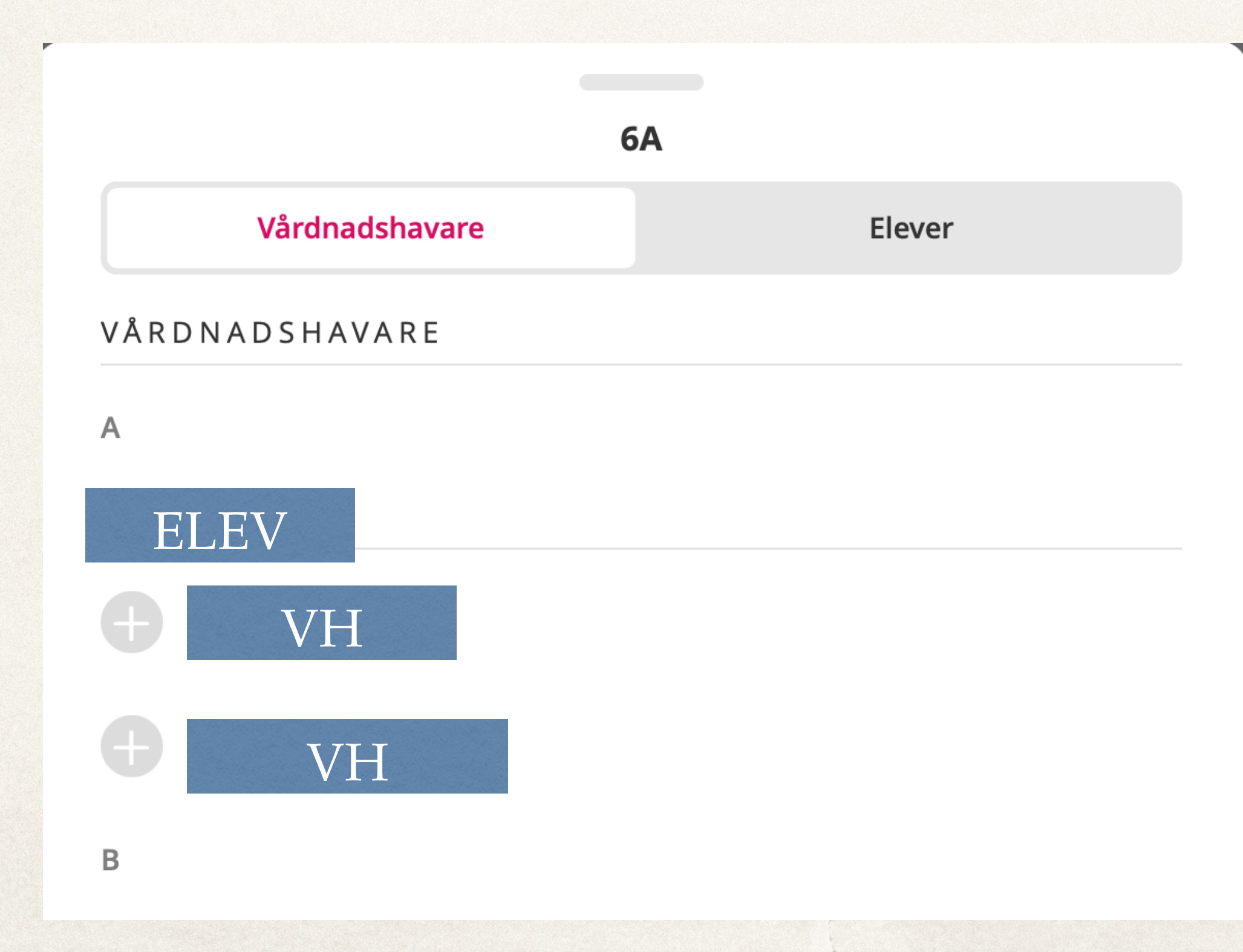

### **Nytt meddelande**

Lägg till mottagare

Gör gruppmeddelandet privat Visa mer

 $\alpha$ 

6A 23 Elever / 44 Vårdnadshavare

6A - Mentor 23 Elever / 44 Vårdnadshavare

6B 23 Elever / 42 Vårdnadshavare

6M2DEU 15 Elever / 29 Vårdnadshavare

### 6M2SPA:a

24 Elever / 47 Vårdnadshavare

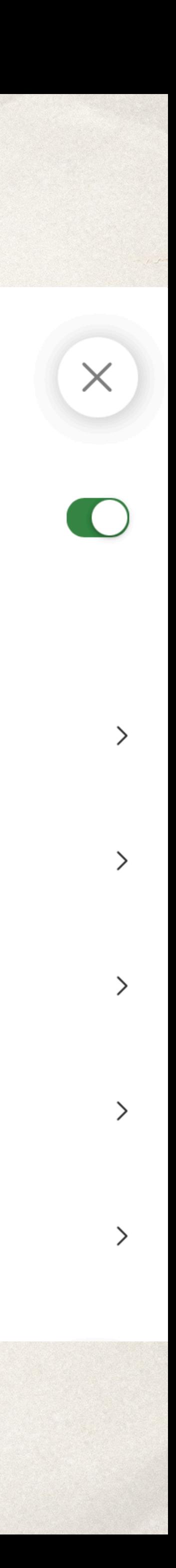

När du valt den vårdnadshavare som ska få meddelandet, tryck på pilen.

Då kommer du tillbaka i menyn och trycker på bocken. Vid bocken ser du också hur många som kommer få det meddelandet.

Därefter kan du skriva ditt meddelande och trycka på skicka.

 $\overrightarrow{a}$ 

Skriv meddelande

- 
- 

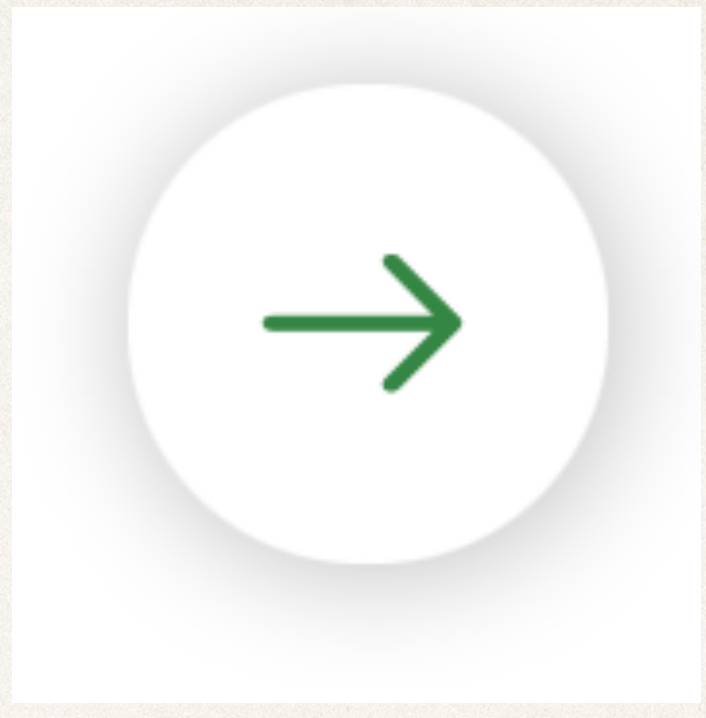

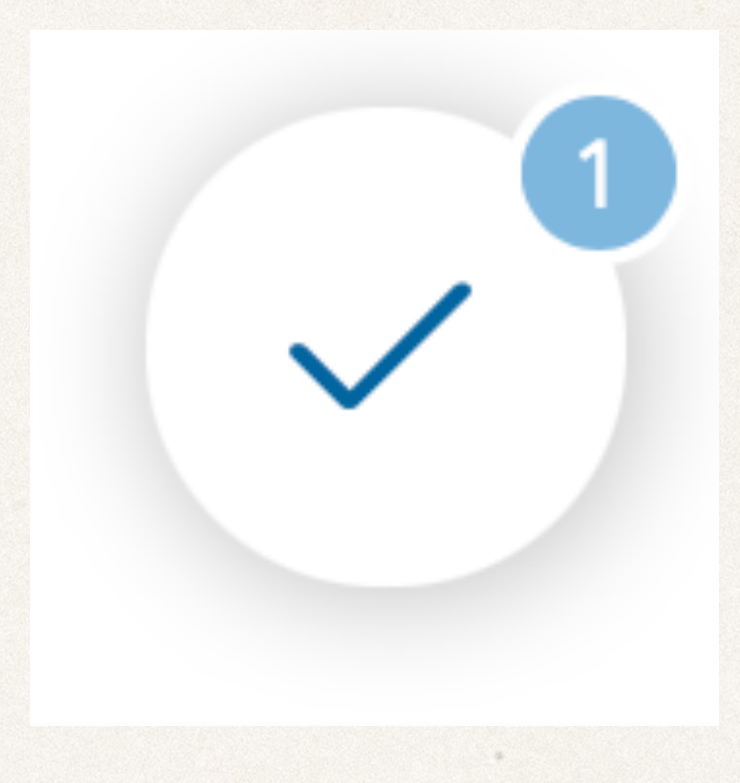

Papperskorg<br>
10

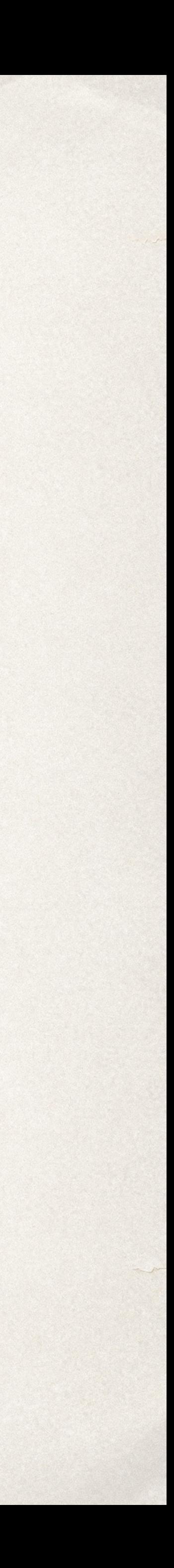